## Override a MVD Record

To override a Master Verification Database (MVD) Record, complete the following steps:

1. Click **Override** to override the blocked, suspended, or denied check. An *Override Check Denial* dialog box appears as shown in Figure 1.

Figure 1. Override Check Denial Box

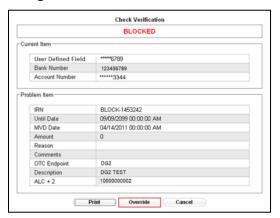

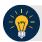

## **Application Tip**

When an override of a blocked check is performed in check capture, the override is a temporary, one-time event. The check remains blocked in the MVD database unless an authorized person clears the item out of the MVD database.

2. Click **Print** to print the Verification report as shown in Figure 2.

SENSITIVE BUT UNCLASSIFIED **Verification Report** Date: 09/11/2014 4:48:39 PM Printed By: otoqef50 BLOCKED Current Item \*\*\*\*\*6789 User Defined Field Bank Number 325081885 \*\*\*\*\*3344 Account Number Problem Item BLOCK-1683312 IRN **Until Date** 09/09/2099 00:00:00 AM 09/11/2014 00:00:00 AM MVD Date Amount Reason Insufficient Funds Note DG2 OTC Endpoint DG2 Test Description ALC+2 1000000002 Page 1 09/11/2014 SENSITIVE BUT UNCLASSIFIED

Figure 2. Verification Report

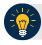

## **Application Tip**

Click **Cancel** to close the Check Verification window. If **Cancel** is clicked, return the check to the customer.

3. Enter the Login ID and Password and click Login. A Comment dialog box appears.

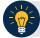

## **Application Tip**

A **Check Capture Supervisor** must authorize the override of the blocked, suspended, or denied check.

4. Enter a reason why the check was approved for processing and click **OK**. A notification appears stating the override was successful.